## 桃園市政府勞動局會議室租借系統建置案

## 操作手冊

版次:3.5

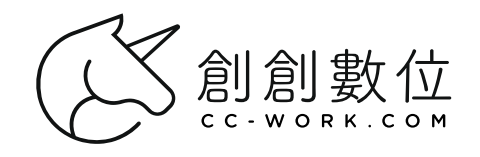

中華民國 110 年 05 月 20 日

## 目錄

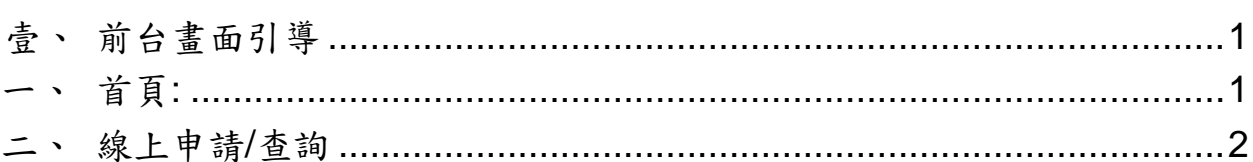

# 桃園市政府勞動局會議室租借系統建置案

使用者

操作手冊

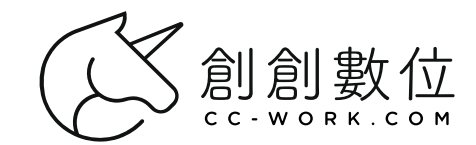

### <span id="page-4-0"></span>壹、 前台畫面引導

### <span id="page-4-1"></span>一、 首頁:

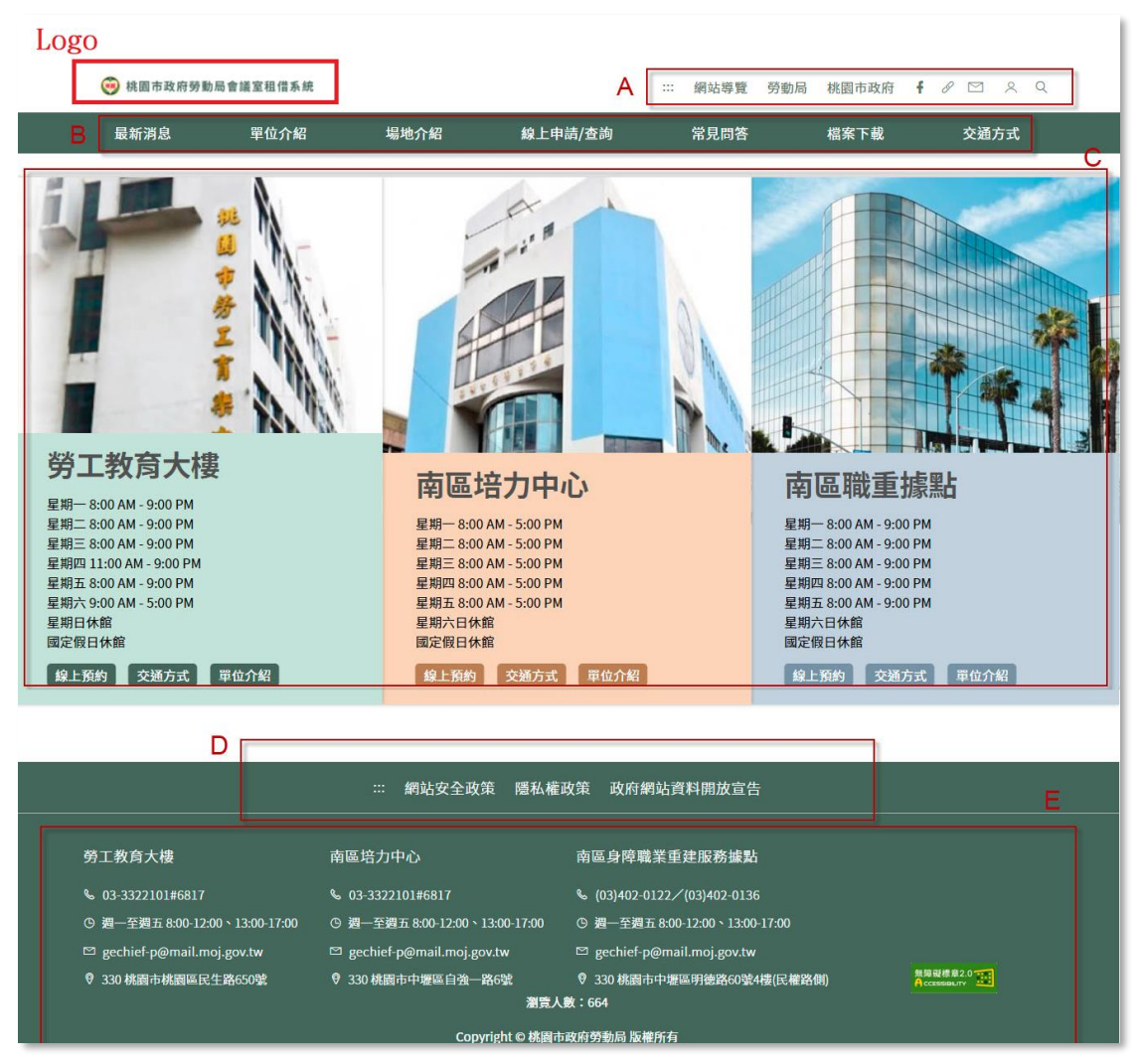

Logo:點擊左上角的 logo 回到首頁 A:上導覽列 B:主選單 C:建築物資訊 D:下導覽列 E:頁尾

#### <span id="page-5-0"></span>二、 線上申請/查詢

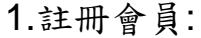

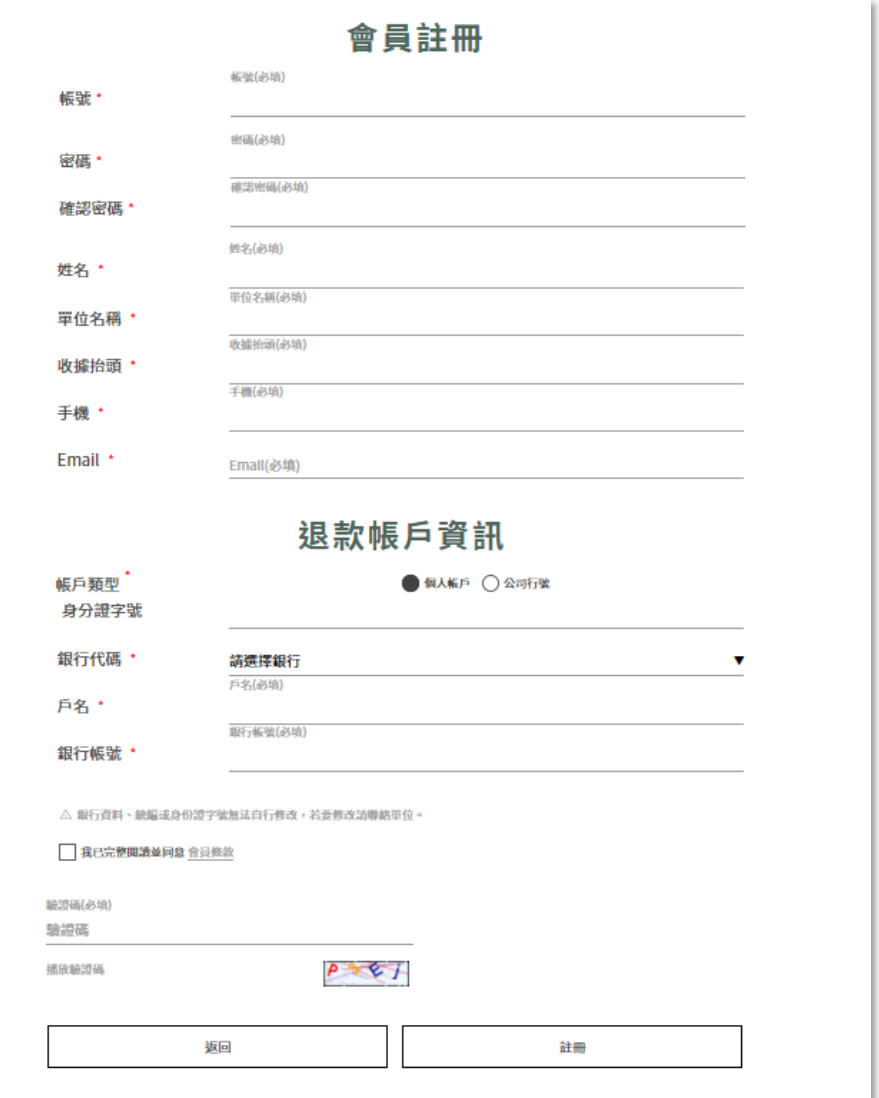

溫馨提醒:線上申請空間前需要先登入會員

按下上導覽列的 & 進行會員登入動作,初次使用需要先點 擊"註冊"進行註冊,填寫所有必填欄位,並且閱讀會員條款 後勾選"我已完整閱讀並同意",註冊完成至電子信箱收信點 擊連結以完成認證即完成註冊。

2.登入會員

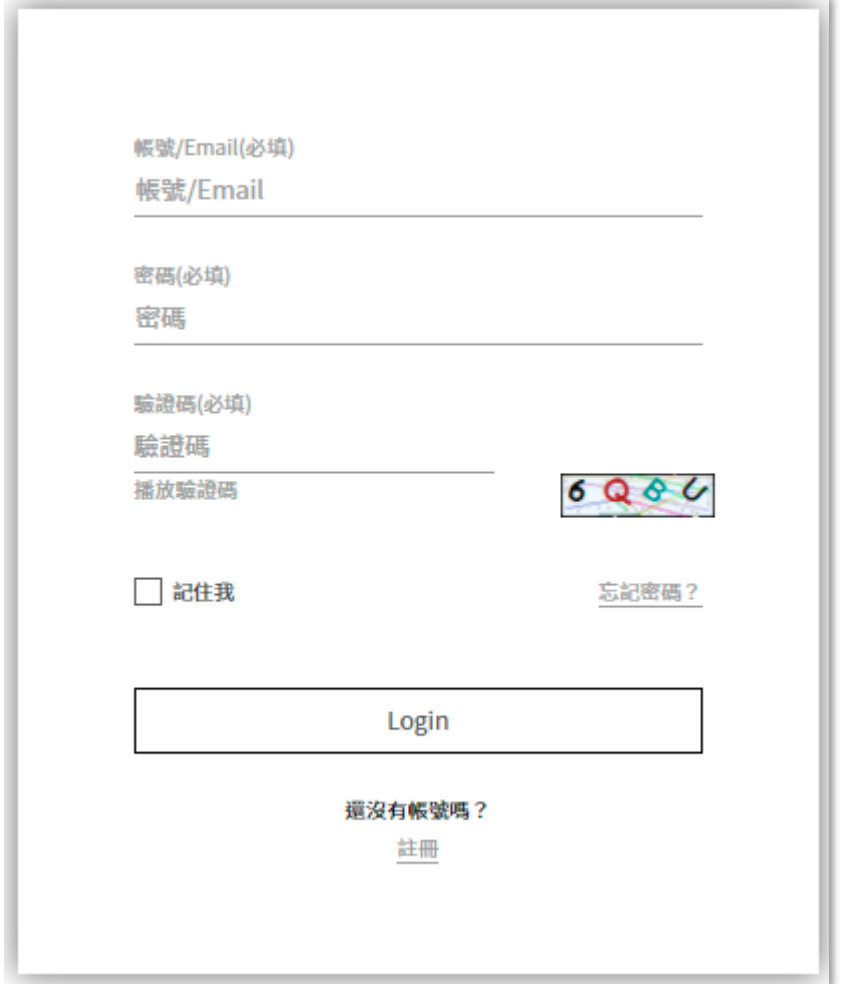

註冊完畢輸入帳號、密碼及驗證碼即可登入。

3.預約

方法一:查看日曆預約

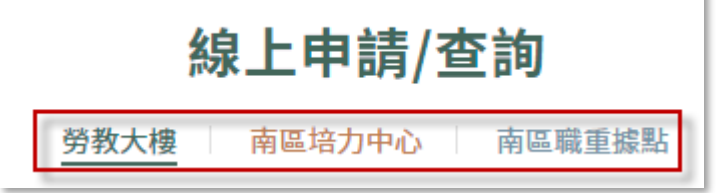

點擊"線上申請/查詢"並且選擇欲預約之大樓,以勞教大樓為 例。

f.

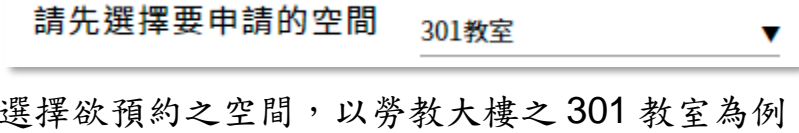

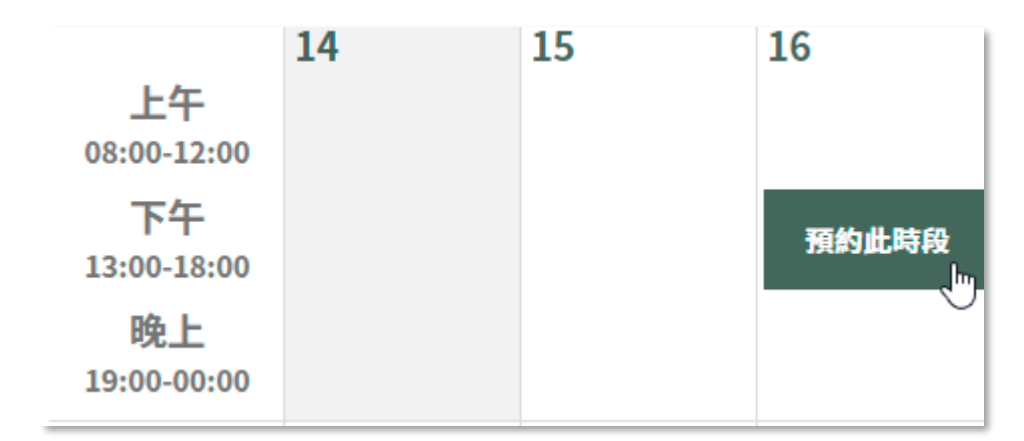

將游標移動到預約日期之時段上方,點擊"預約此時段"

方法二:查看教室資訊預約

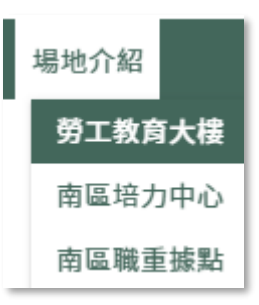

點擊場地介紹,選擇欲預約空間所在之大樓,以勞教大樓為 例。

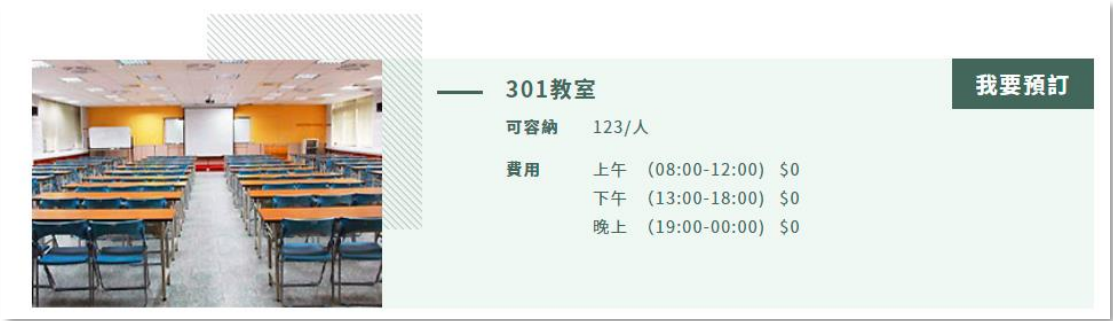

點擊欲預約之空間右上方之"我要預訂"即可進行預約

#### 4.填寫預約資料

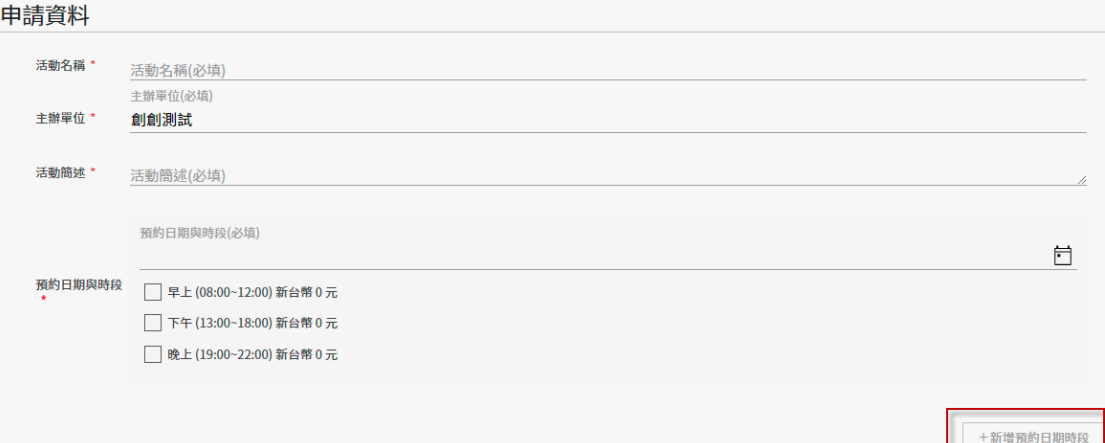

填寫活動名稱、活動簡述、預約時段,如需增加預約日期, 點擊"新增預約日期時段"以增加預約時段

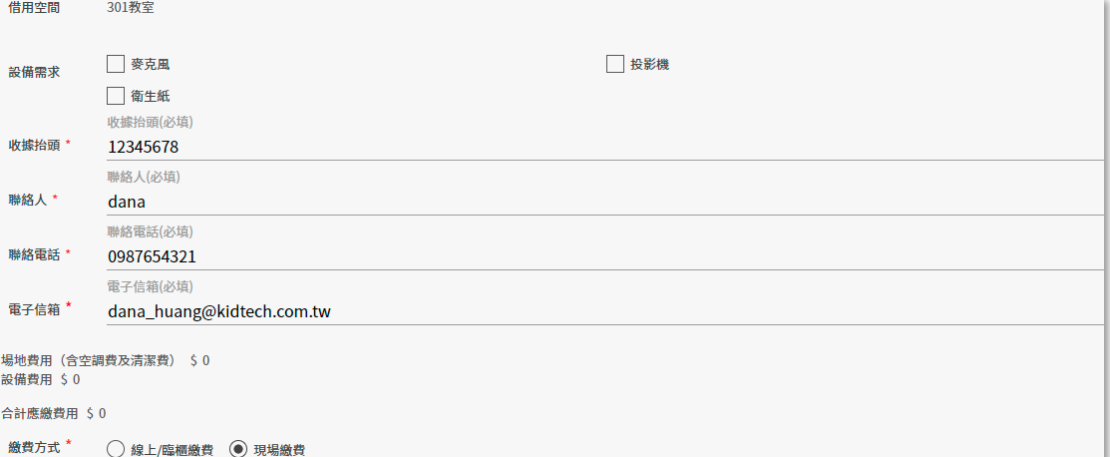

於設備需求勾選欲借用的設備項目,以及選擇繳費方式。 溫馨提醒:如果是預約當天起9天內的場地租借,僅能於現 場繳費;若預約當日 9 天以後的日期可以選擇線上/臨櫃繳 費或現場繳費。

#### 5.查看/取消預定

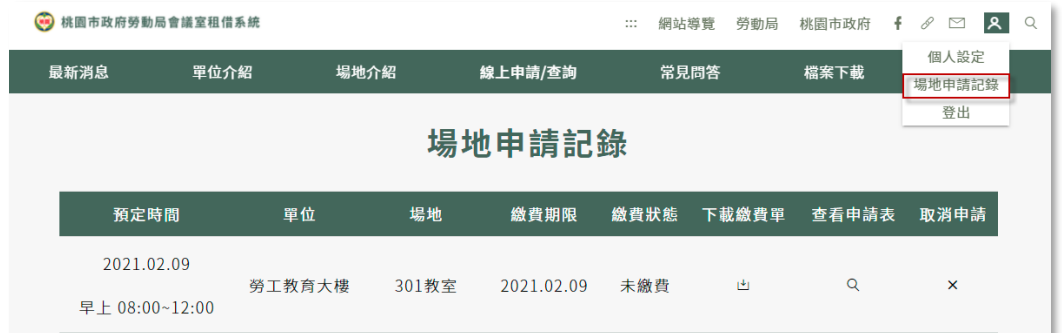

點擊 &, 點擊下拉式選單中的場地申請紀錄,以查看或取 消預定的詳細資料及繳費方式。

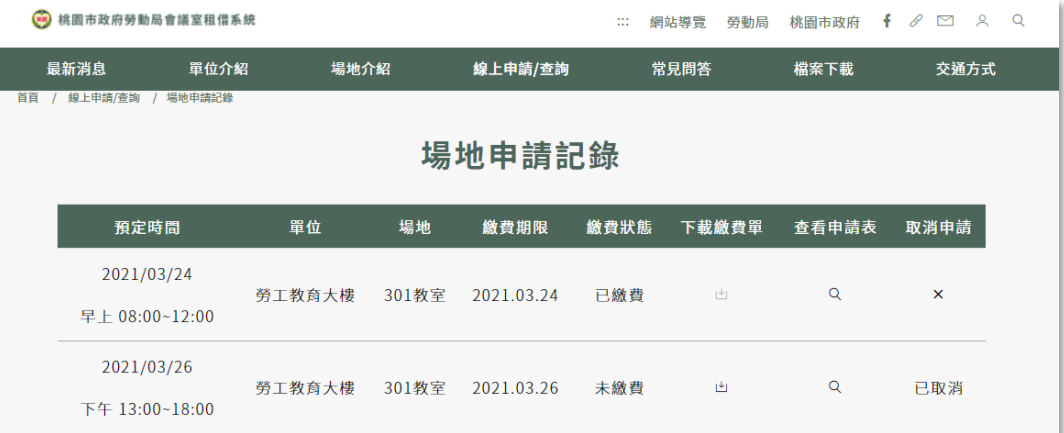

尚未繳費且於繳費期限內之申請可點擊下載繳費單,已繳費 或已取消的訂單則無法下載繳費單。 點擊查看申請表可查看申請之詳情。

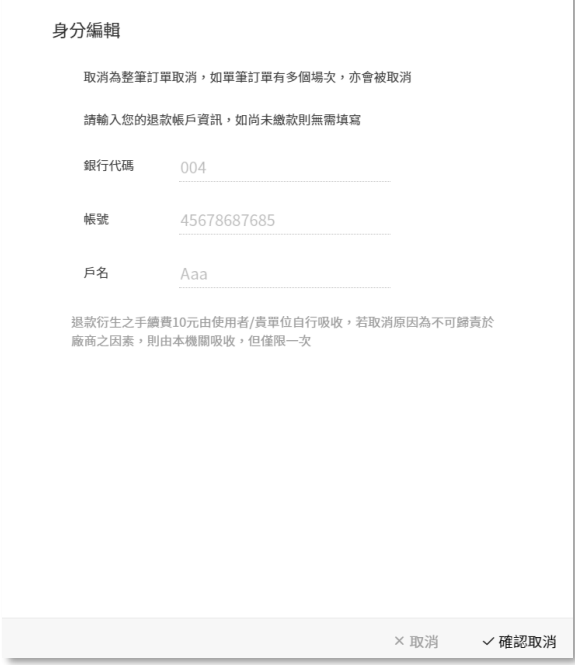

點擊取消申請可取消該次申請,系統會自動帶入註冊時填寫 的退款帳戶資訊,點擊確認取消即完成取消作業。

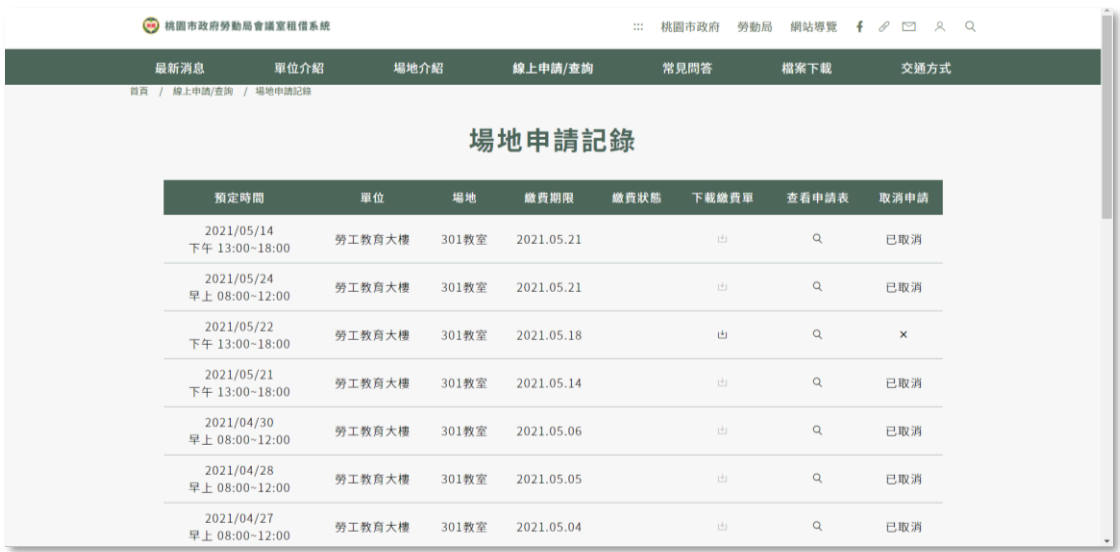

若於繳費期限內皆未進行繳費,則系統自動取消該次申請且 無法再下載該申請之繳費單,並記錄該統編取消申請點數一 次。